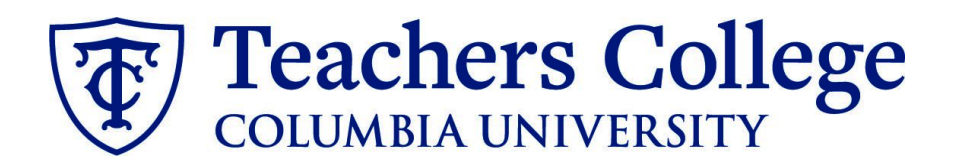

# **Making an Offer - Admin Fellows**

**This guide covers the offer creation process for employees in e-class 89 / account 6412.**

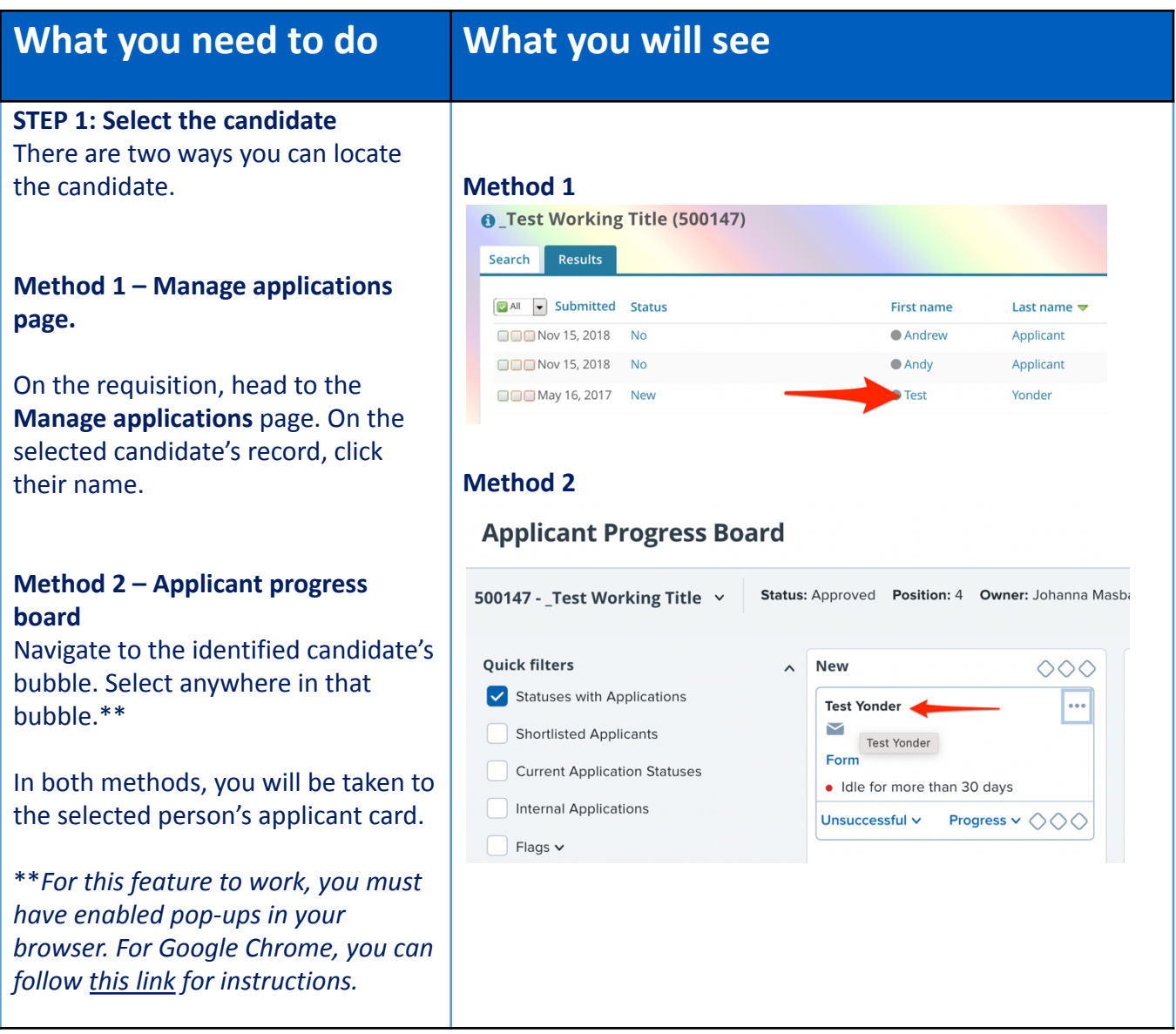

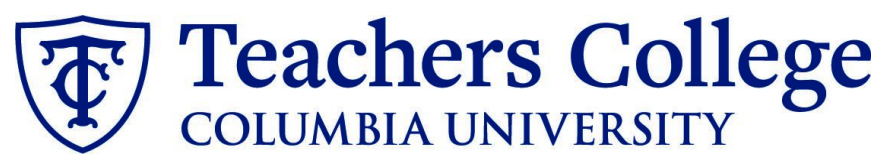

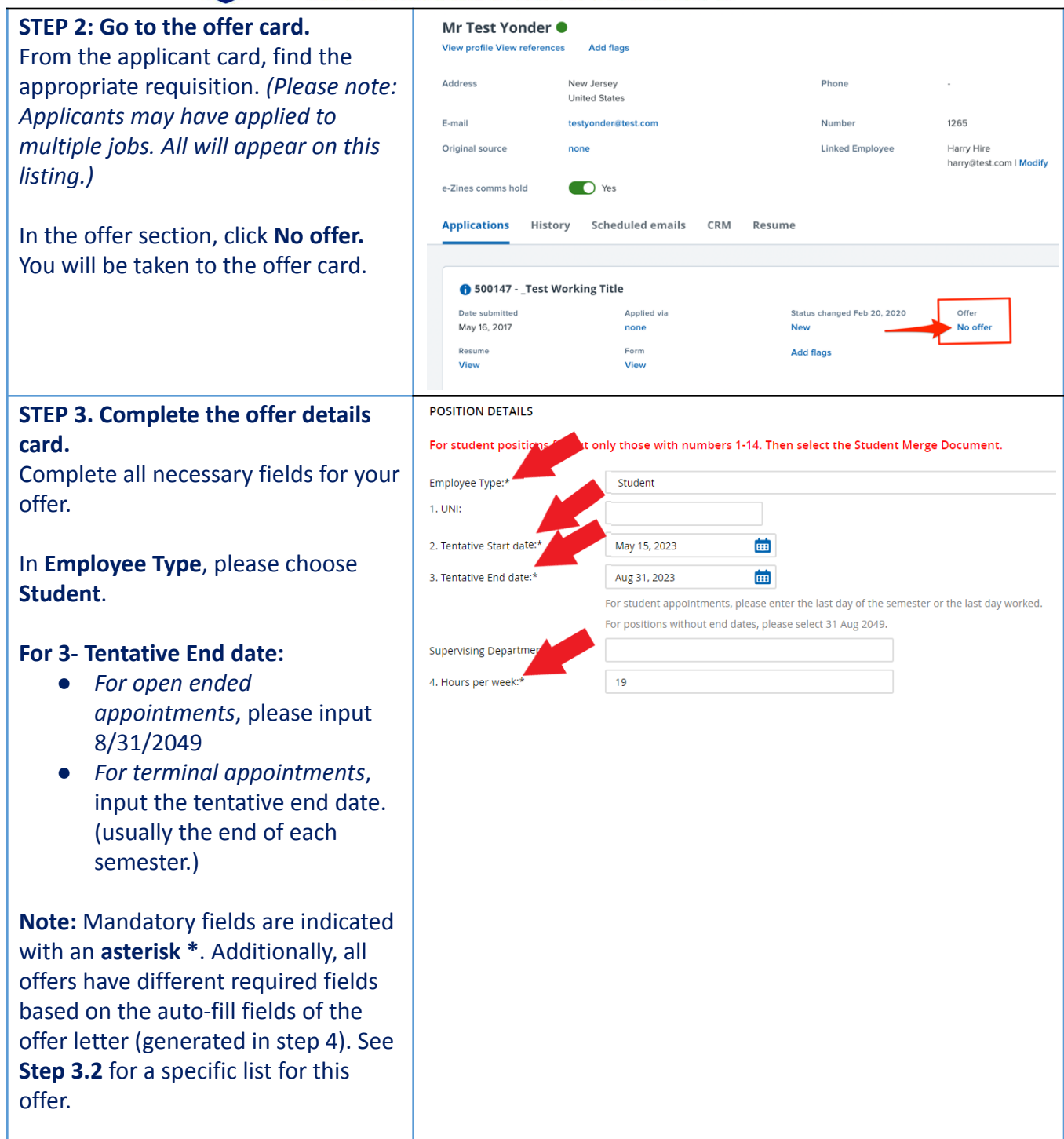

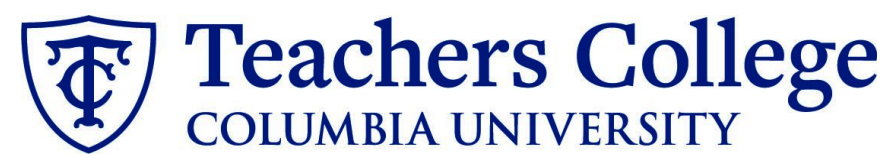

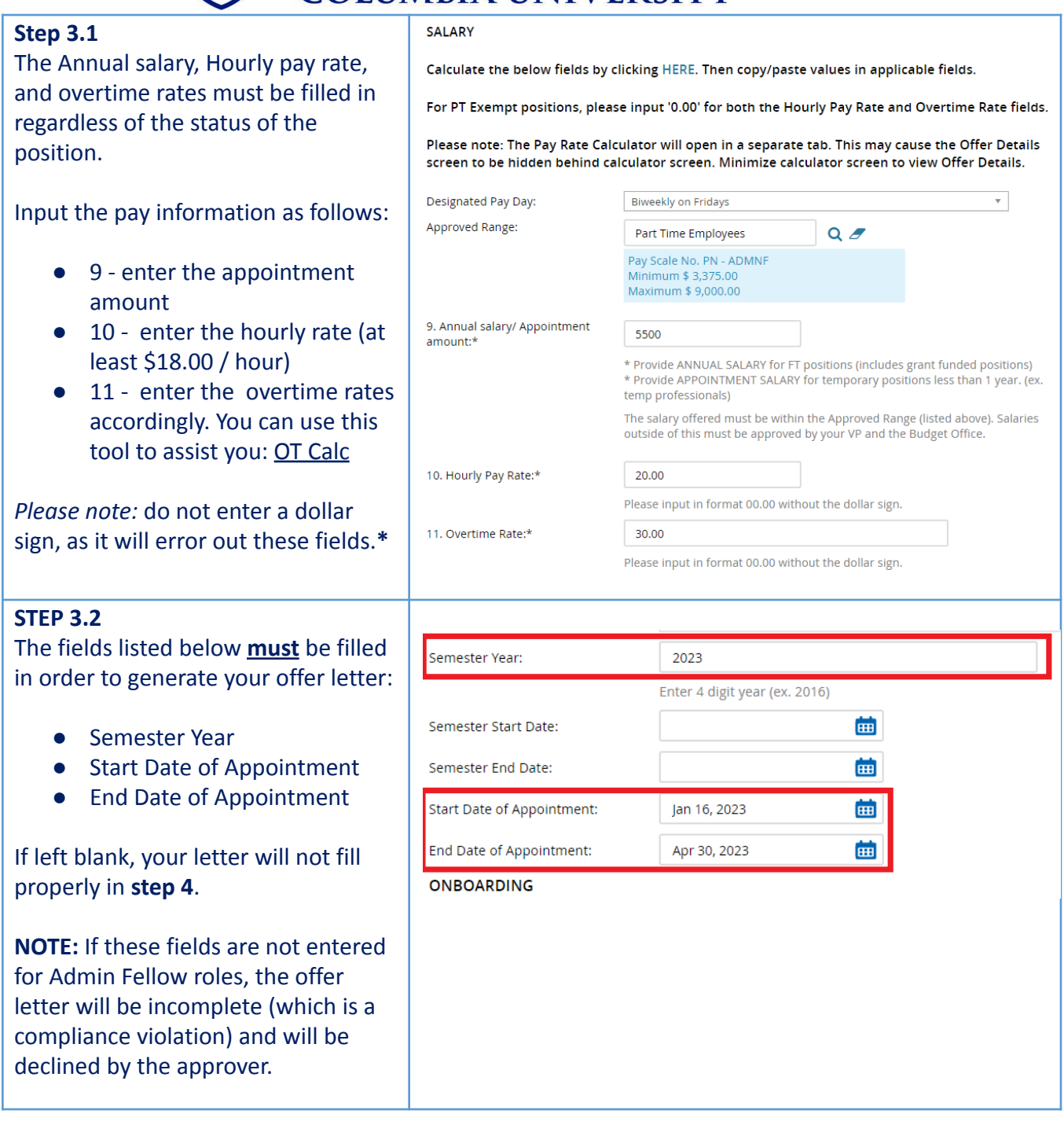

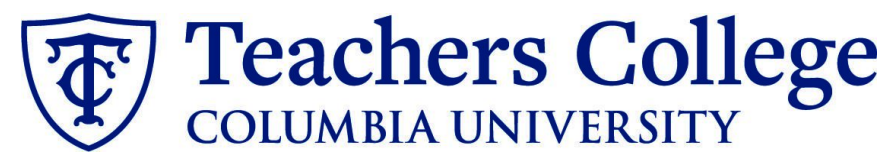

## **STEP 3.3**

- Go to **12 - Onboarding form.**
	- For new hires, select **Student Post Offer**
	- For current employees, select **Current Employees Post Offer**

For **13 - Onboarding Workflow**, select **Student**

Please ensure you select the **correct onboarding workflow** as this affects the background check process.

*(Background checks are not applicable to student roles, however, if the* **incorrect Onboarding workflow** *is chosen it can unnecessarily delay their onboarding process*)*.*

**Note:** You may see just below this section the Offer Accepted button. Even if you have received a verbal acceptance from your candidate **please do not click yes.** This will automatically change once your candidate completes their steps.

#### **STEP 4**

#### **Merge Offer Documents**

Every offer must have an *Offer Letter* **and a** *Pay Rate Form* (legally required by New York State law). If either of these documents are missing from the offer, the offer approver will decline and you will be required to update accordingly.

#### Click **Merge document**.

A pop up box will ask you to save the offer card. Click **Ok** *(please ensure you disable any pop up blockers or allow them for PageUp)***.**

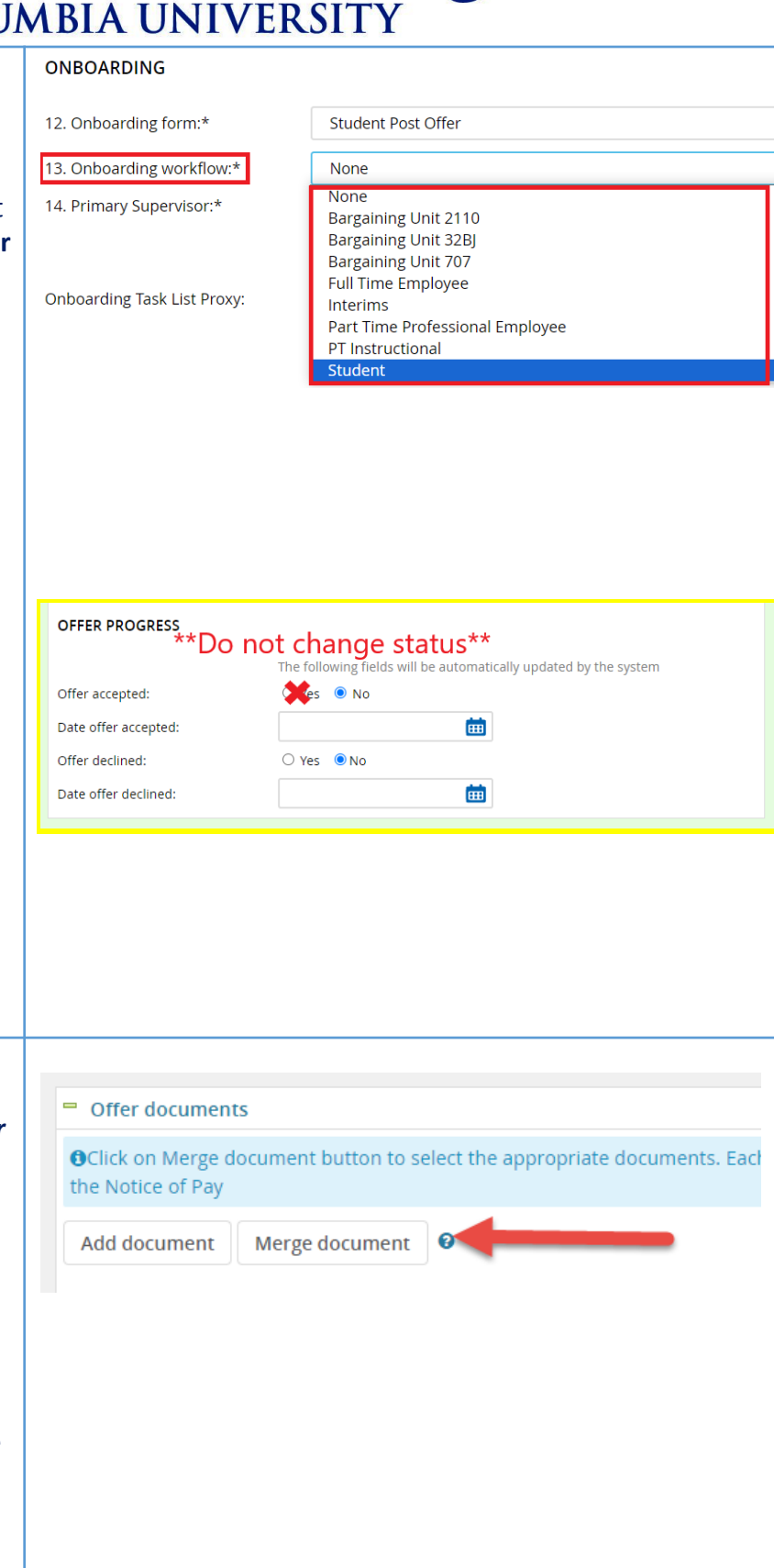

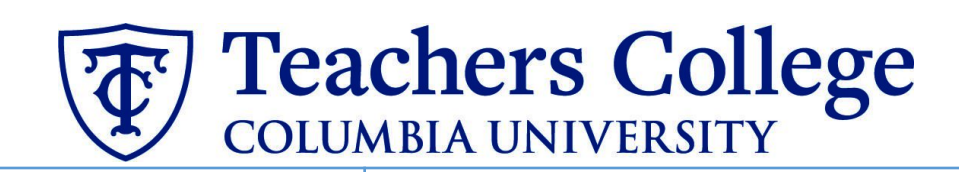

Students

### **STEP 4.1**

A **Document merge** box will pop up.

Navigate to the **Students** folder.

- **●** Select **Offer Letter: Admin Fellow**
- **●** Select **Pay Rate Notice: Admin Fellow**.

Click **Merge**.

O **T** Offer Letter: Doctoral Research Fellow Offer Letter: Admin Fellow  $\Box$ etter: College Work Study **D** Offer Letter: PT Professional Student  $\Box$  Offer Letter: Student - Research Assistant/Teaching Assistant/Course Assistant 7 T Pay Rate Notice: Admin Fellows (Mandatory)  $\Box$ te Notice: RA/TA/CA (Mandatory)

#### **STEP 4.2**

A different **Document merge** box will appear. The system pulls information directly from the *Offer details* card and populates it onto the *Offer Letter* and *Pay Rate Form*.

An asterisk designates any missing mandatory fields as noted in all of **steps 3.** Click **Back** to fix the issue. If no changes are needed, click **Ignore**.

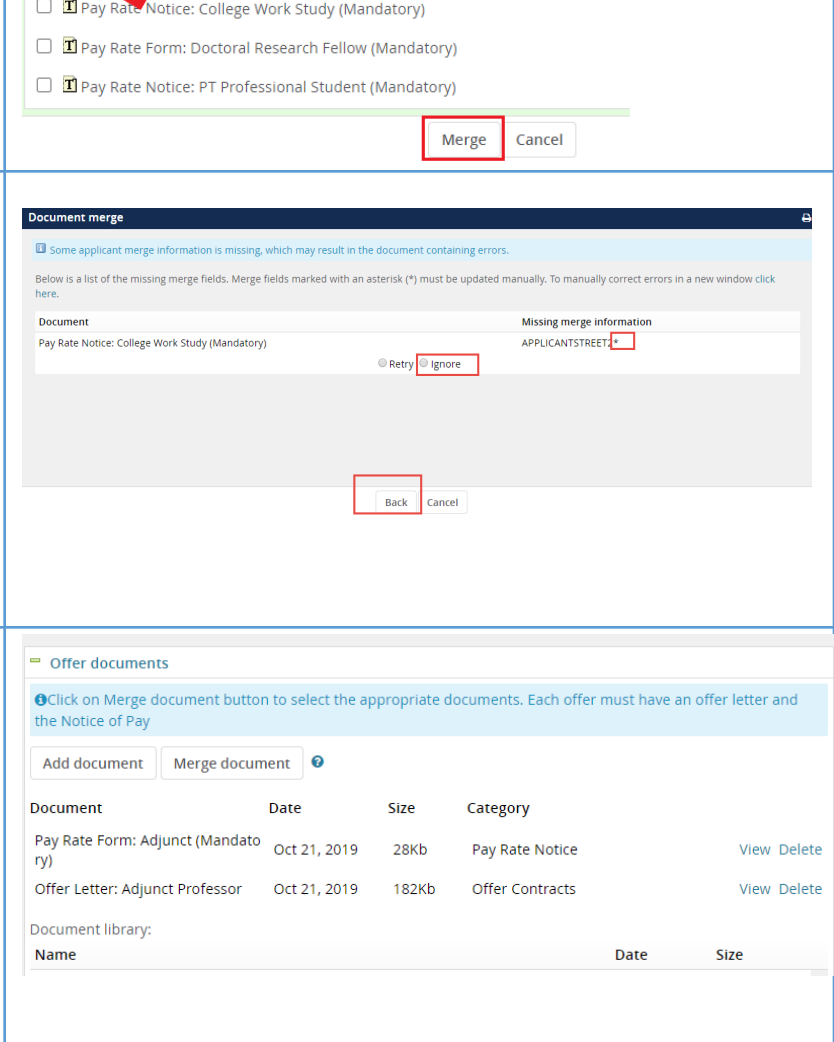

#### **STEP 4.3**

You will be taken back to the *Offer Details* card and can find your newly merged offer documents in that section.

Always click **View** to download & review the offer documents. *Remember these are legally binding documents.*

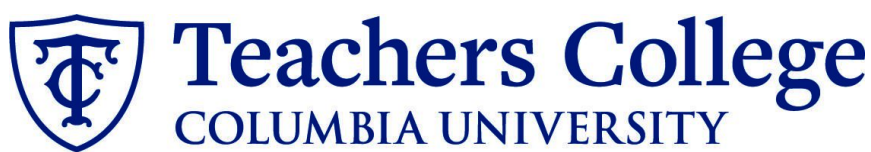

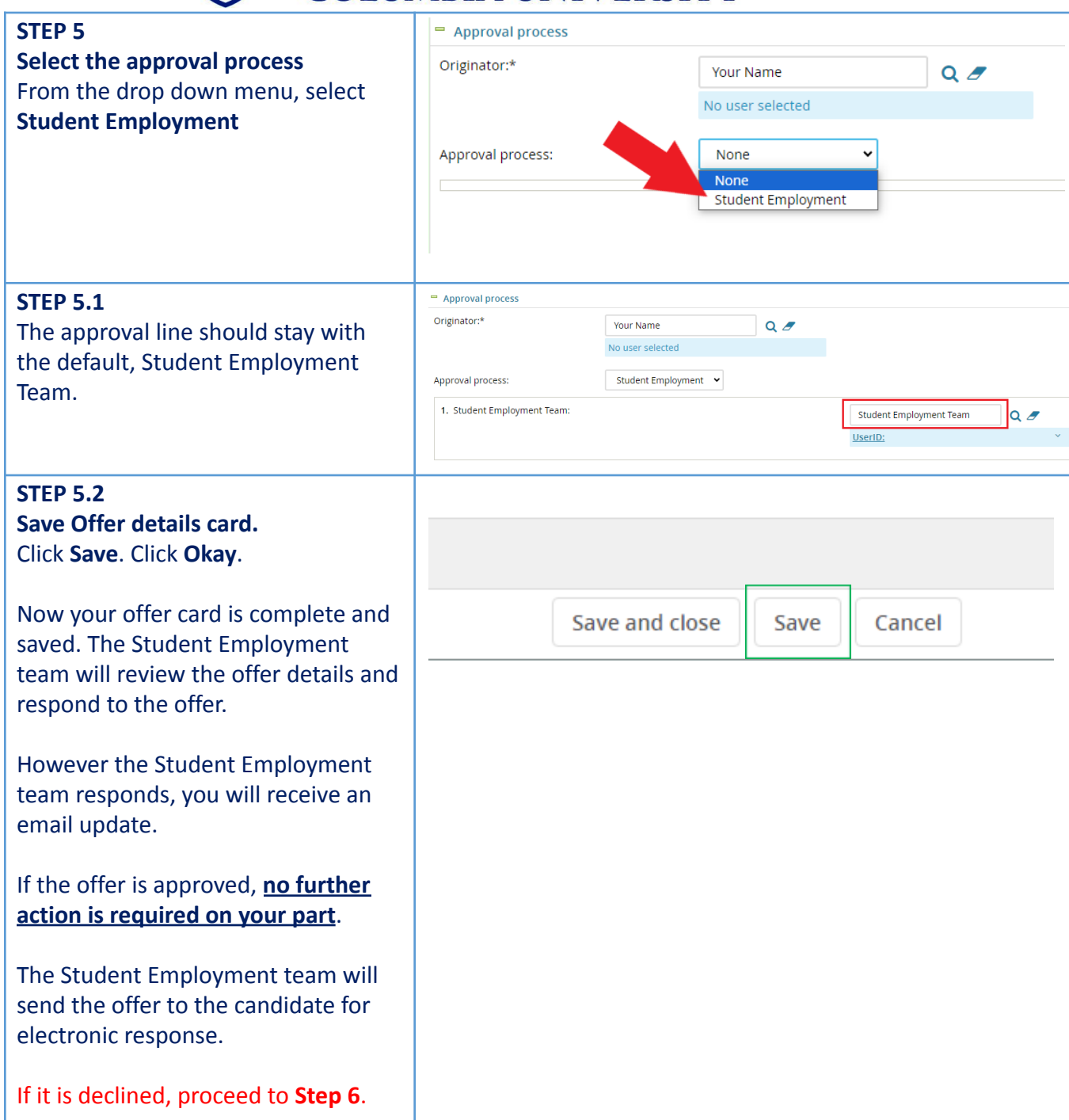

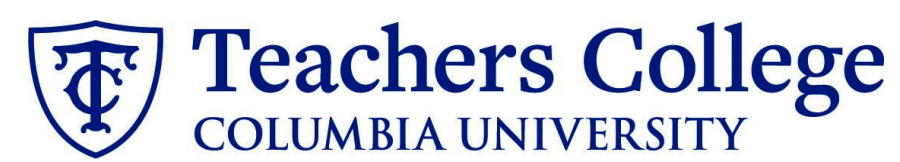

**Step. 6 Review reason offer was Applications** History Scheduled emails CRM Resume **declined.** If you received notice that your offer 6 510854 - Graduate Assistant - Student Employment Office Test - Applica letter was declined, navigate to the **Date submitted Applied via** Status changed Jul 12, 2 Applicant Card. Click the History tab. Jul 12, 2023 **Job New** Scroll down until you see a note from 6 510852 - Test e-class 93 & TCNext the Student Employment Team. This will state the reason it is declined **Date submitted Applied via** Status changed Jul 5, 20 Jun 27, 2023 Invite to apply \*Send contingent onlir and what needs to be fixed. Applications **History** Scheduled emails CRM Resume Item Job All  $\circ$  $\overline{A}$ Today, 9:34am  $\qquad \qquad \qquad \qquad \Box$ **Note** Student Employment Team Training Test (510775) If an offer is declined, a message will be left here to explain why **Step 6.1 Correct the offer card** Approval process Originator:\* Cody Rassi Approval process: **Student Employment** To correct the error, return to the Approval workflow initiated: Aug 29, 2023, 10:59am EST offer card by clicking Offer 1. Student Employment Team: Student Employment Team X Declined Aug 29, 2023 Restart Incomplete (same location as the "No Offer" in step 2). Scroll down to the Approval process section and click the **Restart** button to unlock the offer card. Make any changes requested by the approvers. You will be required to delete the offer letter and pay rate notice, replacing them with updated versions. Proceed to the next step for specific instructions.

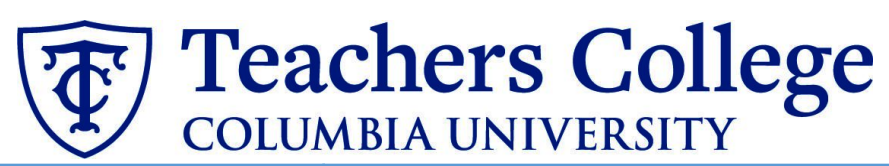

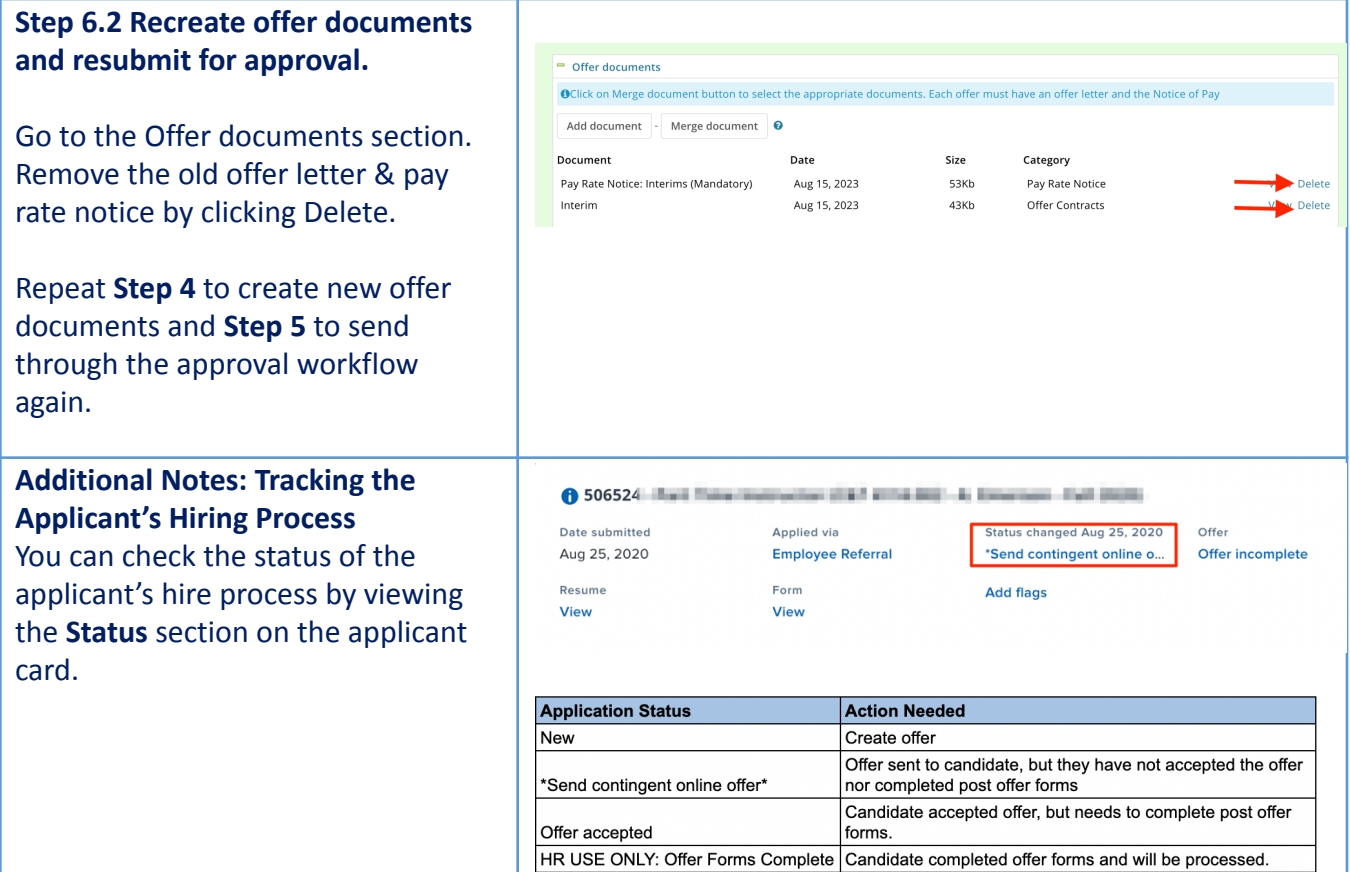